# 智能柜操作流程

#### 一、 管理员数据录入

第一步,人员管理: 用户信息录入---- IC 发卡 --- 人脸拍照

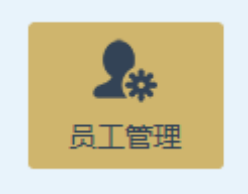

第二步,设备管理:设备登记 - 条码打印

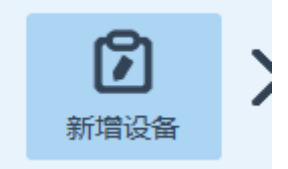

注:对单位内摄像机、电池、无人机等容易型号重复的设备进行编号并粘贴 标签。如1号摄像机,以便使用人员识别机器。

第三步,智能柜管理:设置柜内放置物品及此柜使用人员。

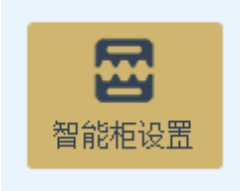

注 1: 暂时未使用的空柜,放置到你自己名下。以避免记者显示太多柜子, 一时不知道从哪选。

注 2: 详细操作细节参考软件操作手册。

注 3: 操作人员在进行领用前需要先将设备数据录入完成。不能让记者先刷 脸进入租借界面,一边登记一边操作后续设备。设备登记完后需要记者重新 刷脸进入租借界面才能生效。

 请将单个记者所有设备一次登记完成后,再进行租借操作。就不容易出 现问题。

#### 二、 智能柜设置

□ 轴措屏会为沿晋

智能柜运行相关参数设置。点击运行安装目录下 · PBMACSetup.exe 模块。

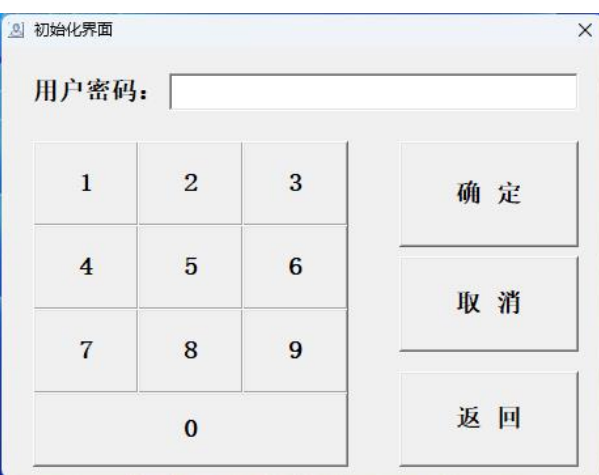

输入系统密码,初始密码为:811219。用户可根据需求自行修改。 密码正确后,系统进入设置界面,如下图所示:

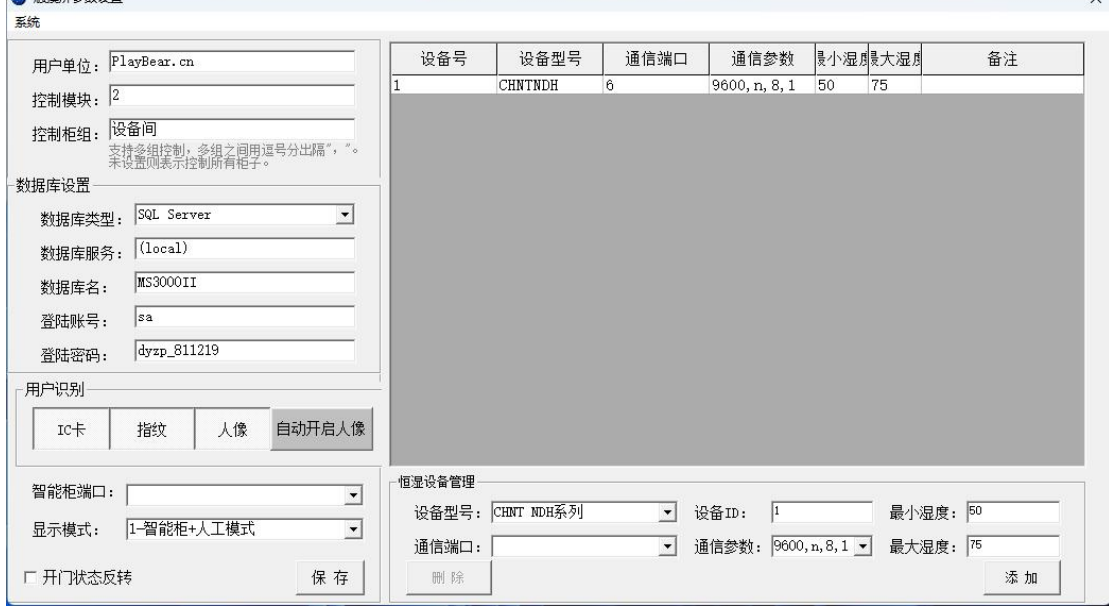

用户单位: 此参数为显示于智能柜待机界面右下角的单位名称。

控制模块:智能柜的上级管理系统模块代码默认为 2,无需更改。

控制柜组:为实现多组智能柜的独立控制,系统支持智能柜分组。此参数为 设置此触摸屏所能控制的柜体。

数据库设置: 用来设置 PBM 设备管理系统后台的数据库相关信息。

用户识别:此参数用来设置用户的识别方式,分为 IC 卡、指纹、人像三种模 式。点击下陷为开启功能,再次点击上弹时为关闭此功能。

智能柜控制端口:用于设置主机与智能控制板通信的端口。

显示模式:用于设置此控制柜的工作模式。分为 3 种工作模式,如下所示:

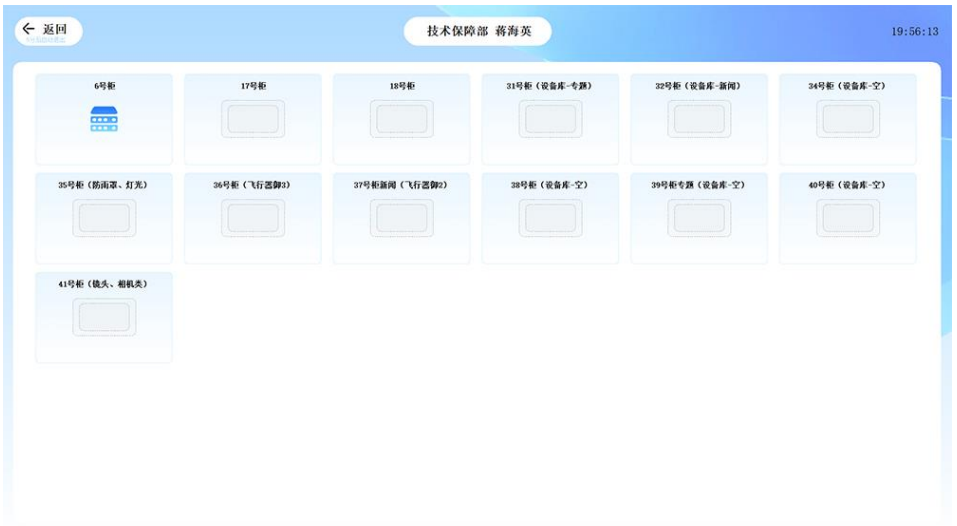

## 、智能柜自助领用模式。

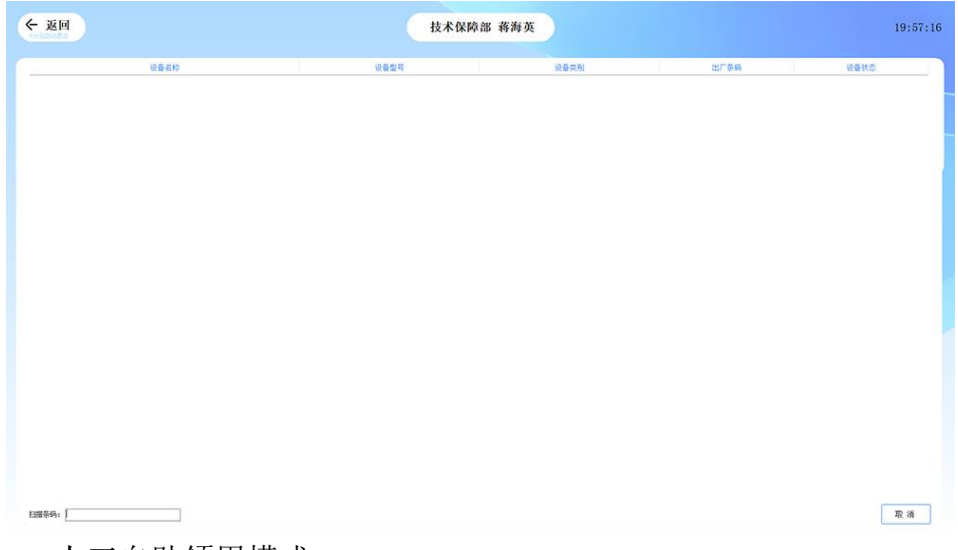

## 、人工自助领用模式。

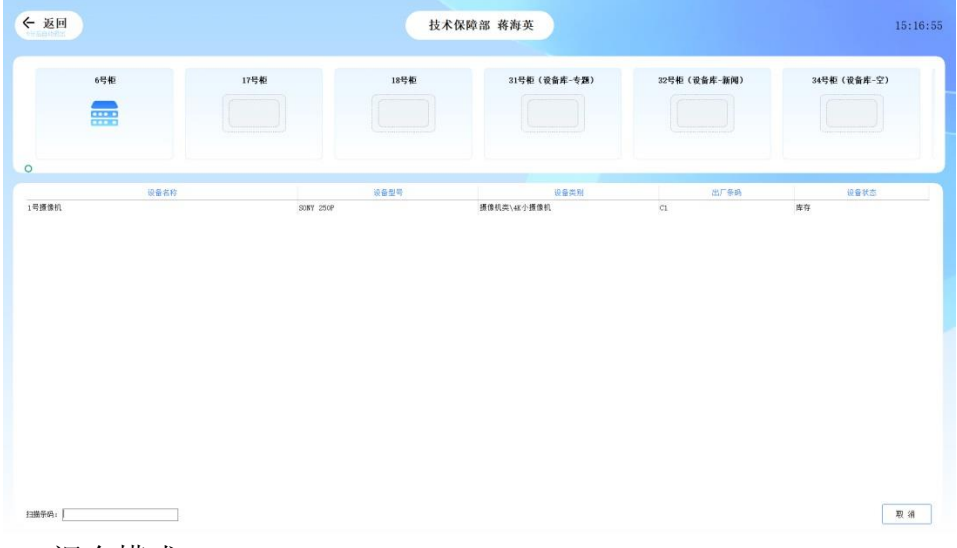

、混合模式

开门状态反转:此参数为双向开关,用于切换控制板所采集到的开关量信号。

一般为开发商设置完成,用户无需更改。

恒湿设备设置:系统支持恒湿设备管理,在此区域内添加恒湿设备,并设置 好此设备通信参数及湿度范围。系统将自动与此设备通信获取智能柜的温度、 湿度信息。并在湿度超出范围时开启除湿设备,并发出告警。

其它功能:点击左上角"系统"按钮,在随后弹出的菜单中选择相应的功能 模块。

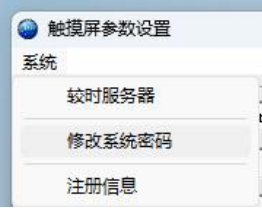

自动较时功能:将此控制柜的时钟与服务器同步。

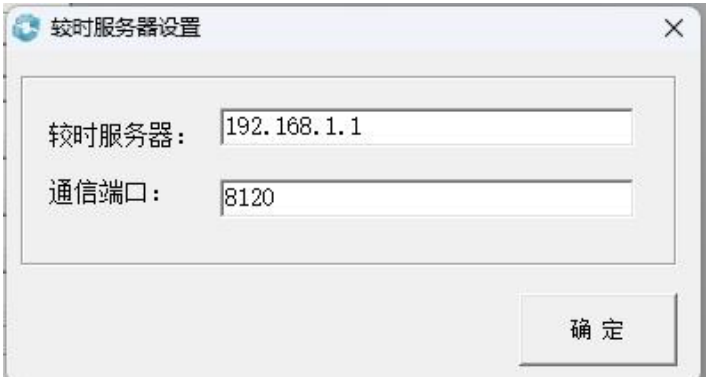

此设置主要为两个参数:

1 是较时服务器即为安装了设备管理后台软件服务器 IP。

2 是通信端口。通信端口与服务器设置同步,默认为 8120。如无特殊情况, 无需更改。

系统密码修改:此功能为修改系统密码。智能柜领用系统所有关健操作都需 要输入确认密码。

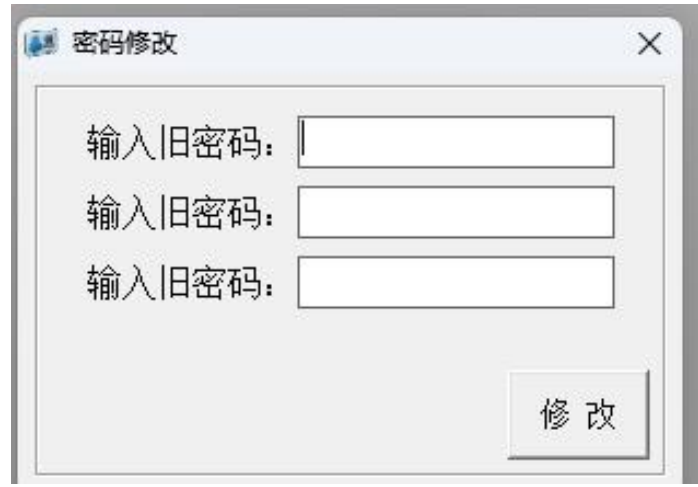

## 三、 智能柜操作

管理员登陆:开启智能柜,当出现登陆界面时,管理员刷脸或 IC 卡登陆系统。

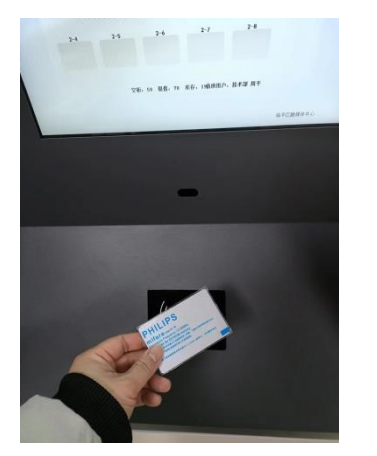

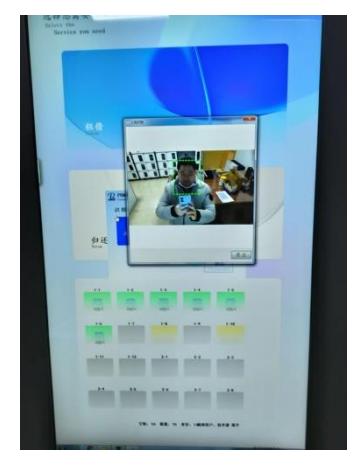

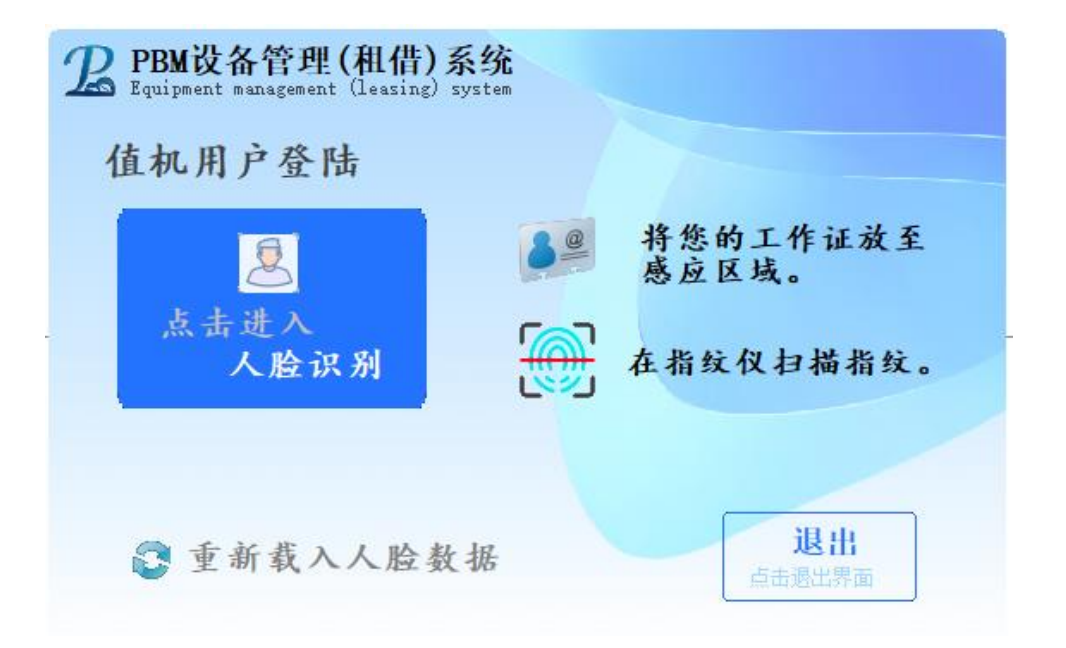

注:重新载入人脸数据:人脸识别系统运行时,为提高识别速度,系统会一 次性将人脸数据载入内存。每天更新一次。但如遇新增用户或用户人脸数据 重新录入时。点击此按钮即时生效。

登陆后系统显示系统待机界面,待机界面分为32竖屏与15寸横屏,两者界 面上有所差异。

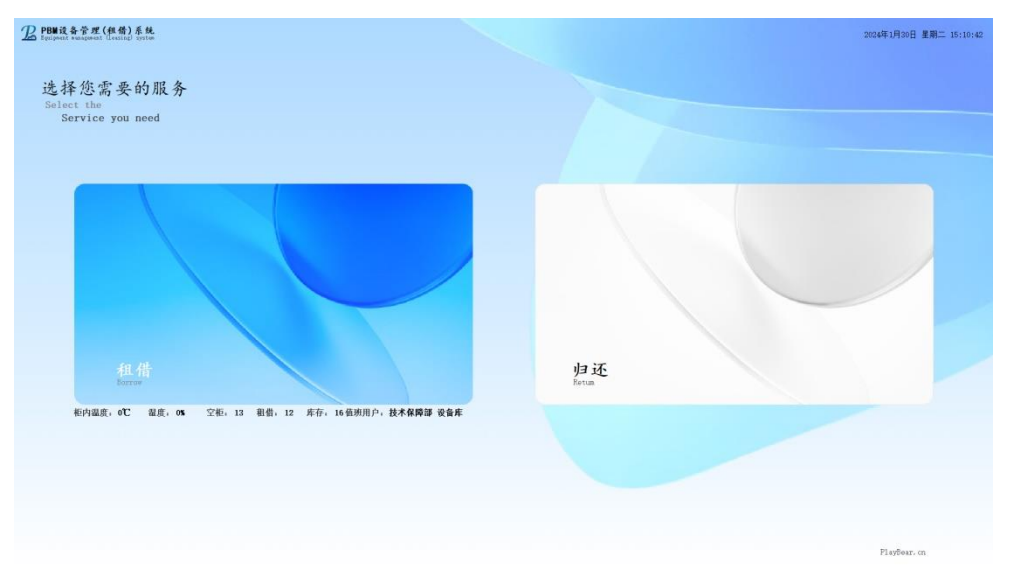

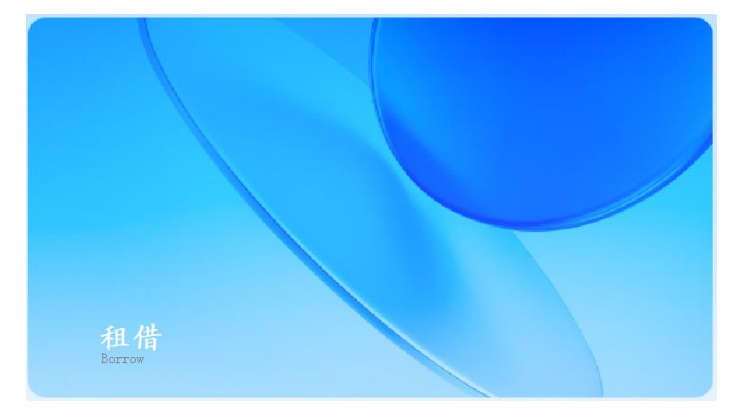

租借: 点击主屏上租借按钮, 识别人像或 IC 卡, 点击打开指定柜门。

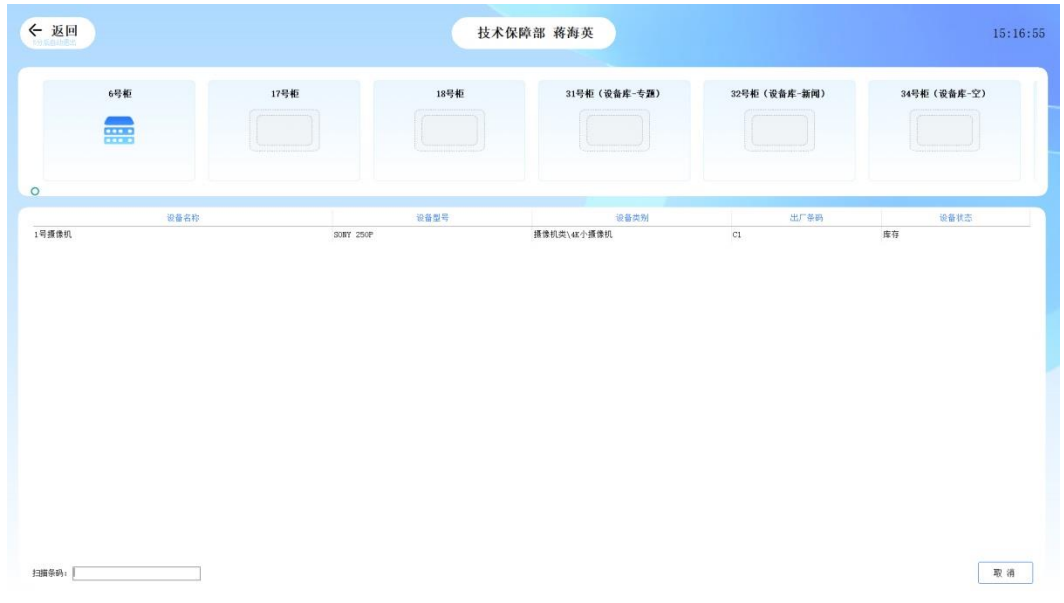

如需租借使用其它非柜内设备,可在此界面下直接扫描设备条形码。扫 描结束即完成领用。

扫描错误时可点击右下方"取消"按钮,系统将取消本次领用操作。

归还: 点击主屏上归还按钮, 识别人像或 IC 卡, 点击打开指定柜门。

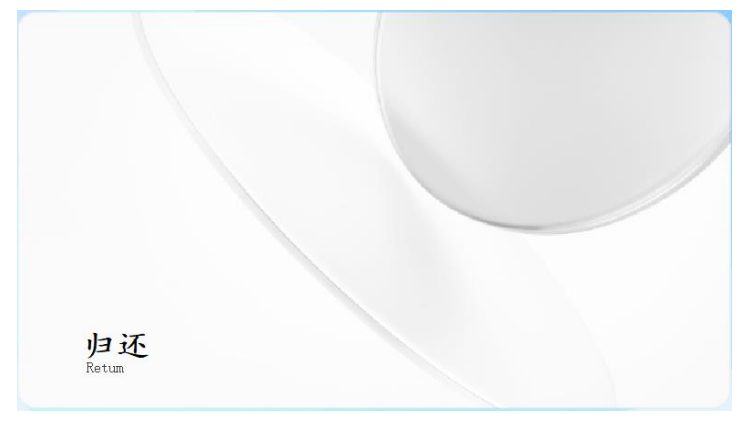

如需归还其它非柜内设备,可在此界面下直接扫描设备条形码。扫描结 束即完成归还。

软件信息:点击待机界面右下角单位名称,系统即显示软件版本等相关信息。

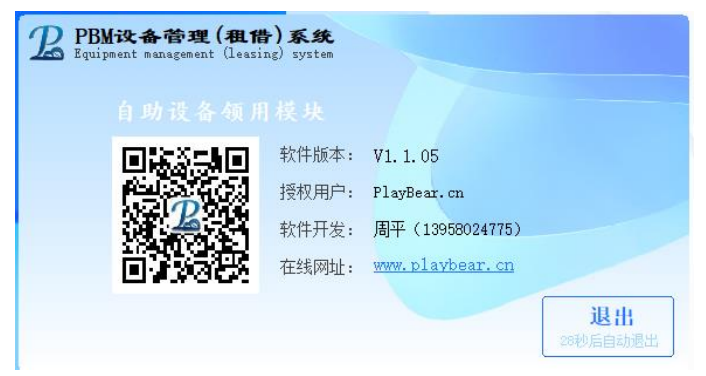

退出系统:点击系统左上角时钟,系统弹出退出确认窗口。

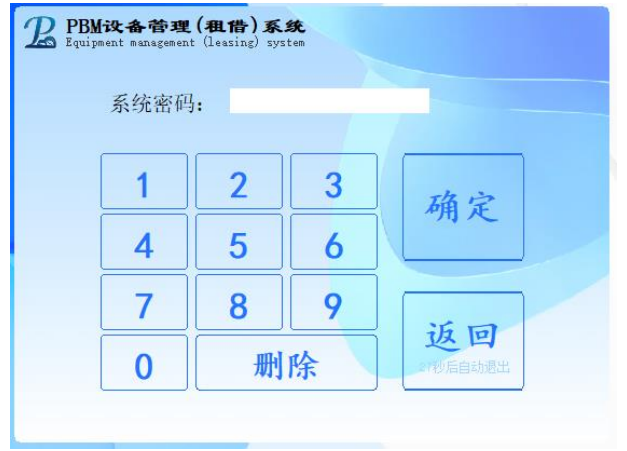

输入系统密码即可退出。